#### **1**、 **Step flow chart**

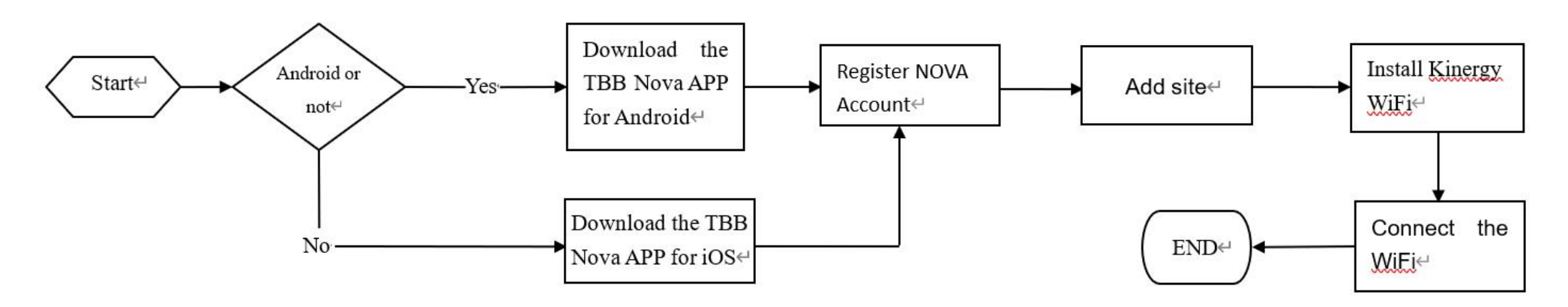

# **Kinergy-WiFi Quick Installation Guide V 1.2**

#### **2**、**TBB NOVA APP download QR code**

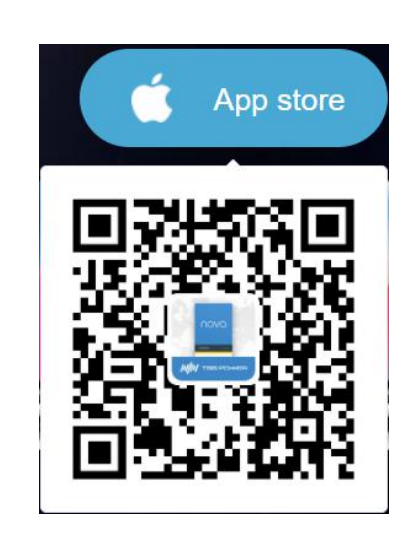

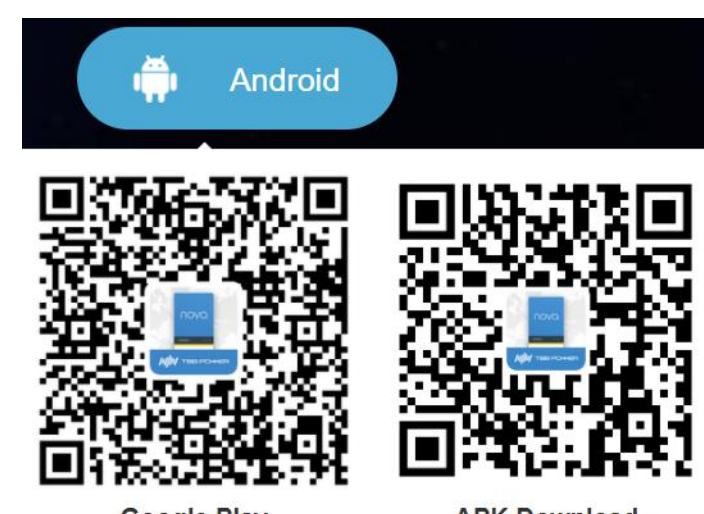

**Google Play** 

### **APK Download**

# **3. Register NOVAAccount**

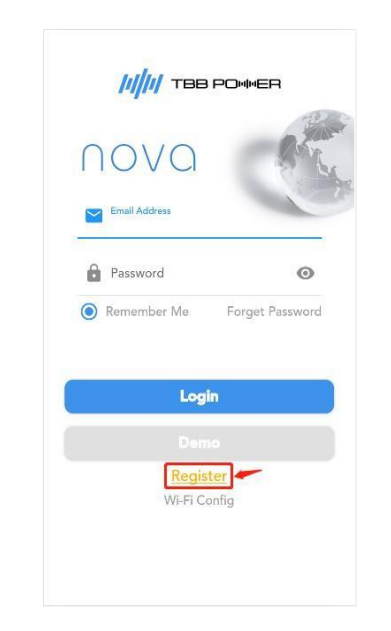

#### <1> Click [Register] <2> Enter information for registration <3> Click [Register]

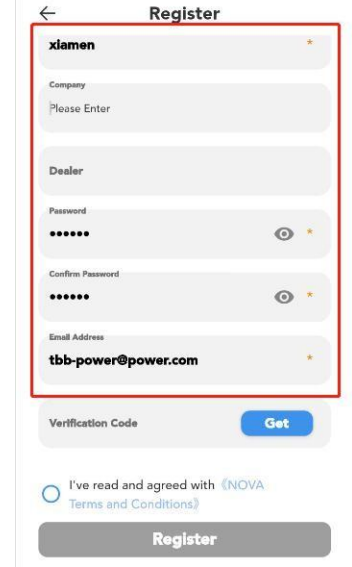

#### $\leftarrow$ Register

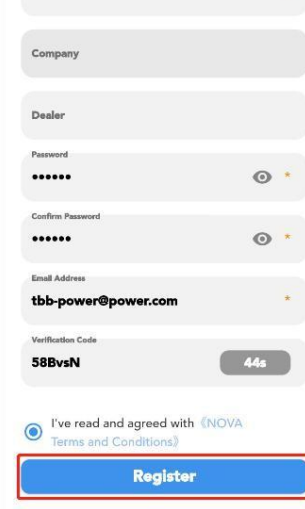

#### **4. Add device**

**Note: Please refer to the video –'Add a New Installation on NOVA APP' for detailed operation;**

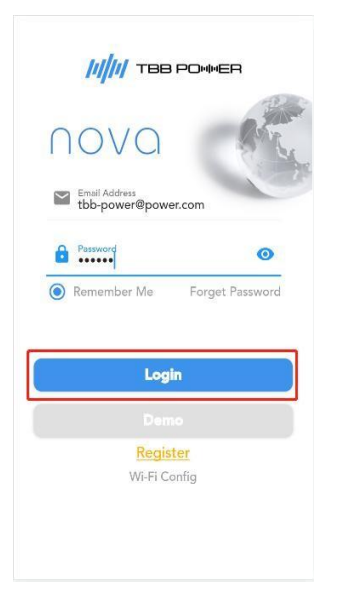

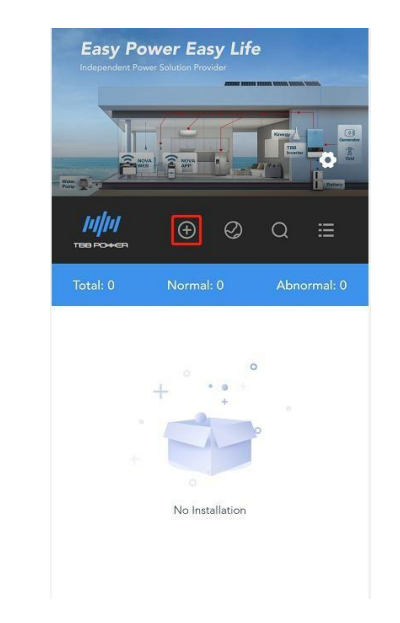

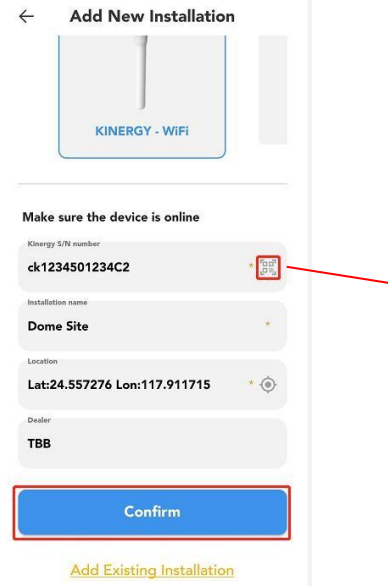

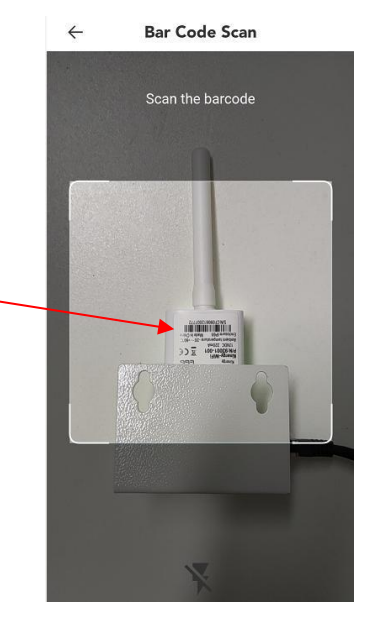

and click [Login]

#### **5.Electrical Installation**

(1) Kinergy-Wifi Module assembly (2)Connect the device Please refer to the following steps for assembly express to the series of the series of the following steps for assembly

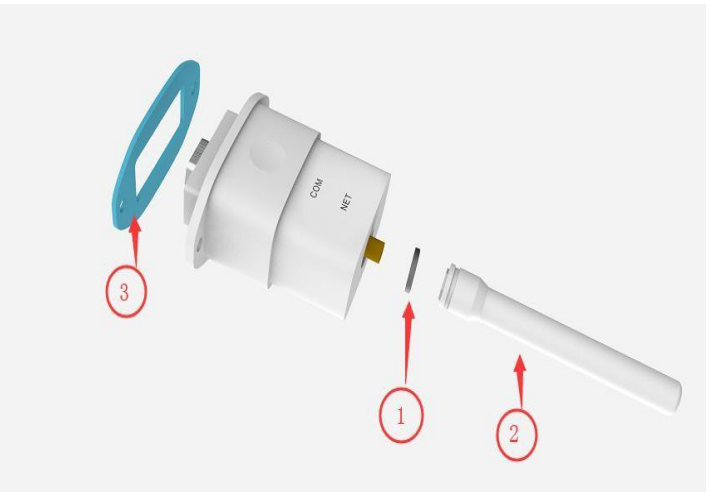

<2>Transfer method (Suitable for RiiO, RiiO Sun and Apollo Maxx series)

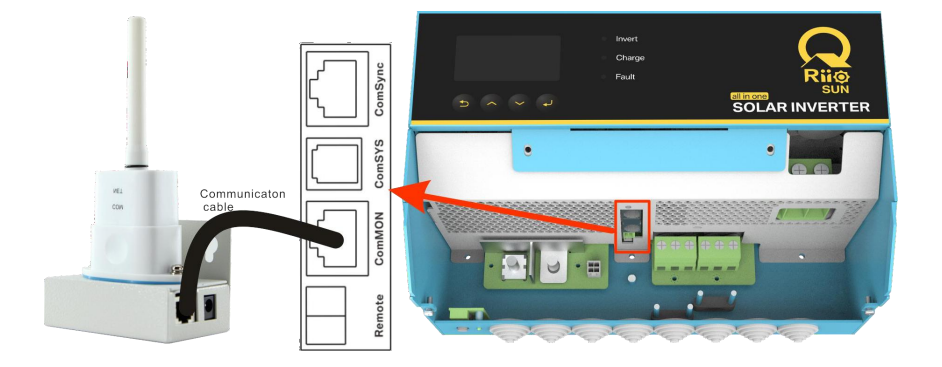

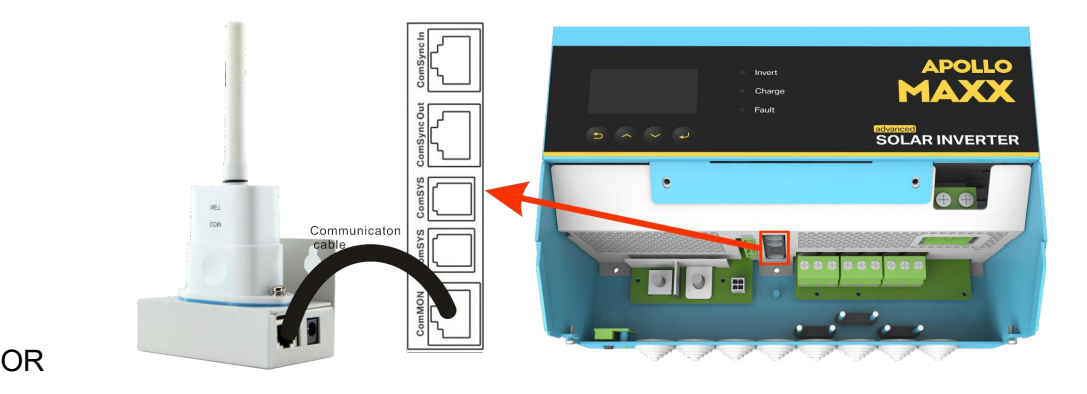

#### **6. Wireless Router Configuration**(**NOTE: Power the equipment first**)

**Note: Please refer to the video –'WiFi configuration demo video1 or 2' for detailed operation;**

(1)Enter the configuration interface

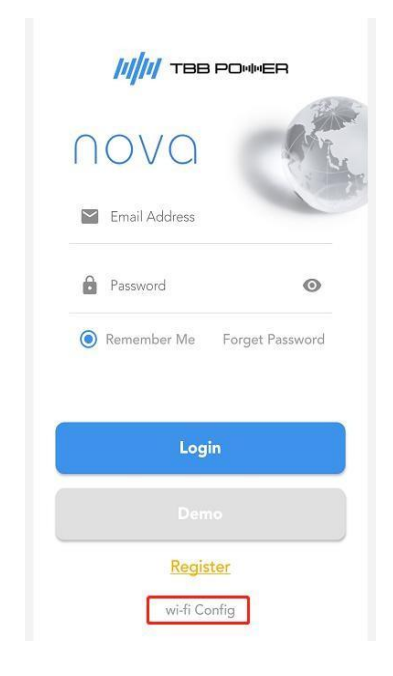

<1>Click the[Wi-Fi Config] <2> Android: Click the [Manual configuration] iOS: Click the [Next step button]

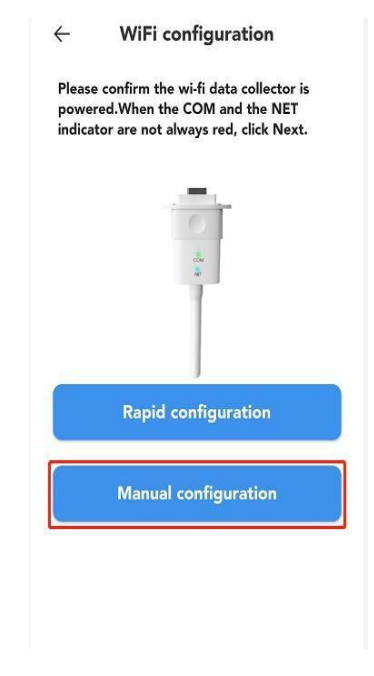

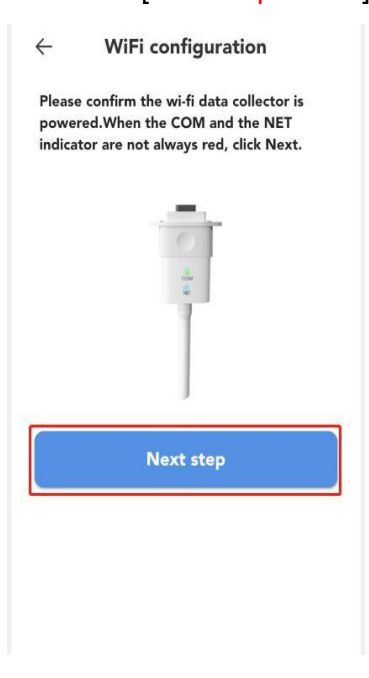

# (2)Connect to the Hotspot of Kinergy-Wifi

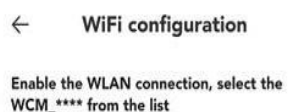

**© \* BEI 16:19** 

 $\pm$ 

<mark>ை</mark>⊪்⊪் முன

 $\leftarrow$  WLAN

<1> Click the [ToWLAN Setting] <2>Turn on the WLAN scanning function <3> Enter the password: 12345678 and click [CONNECT]

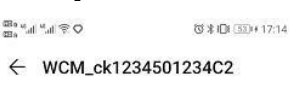

 $\langle {}^{****}$  is the S/N number of the wi-fi data collector)

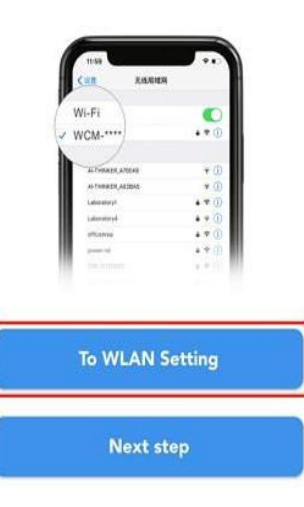

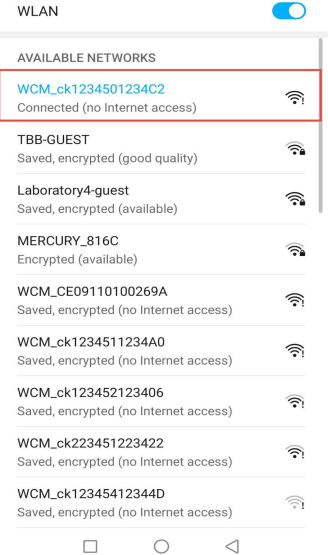

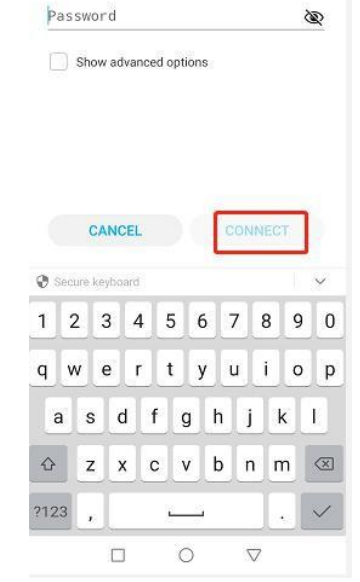

### (3)Connect successfully, fill in the router information

<1> Click[ Next step] <2> Enter router information and click [CONFIG]

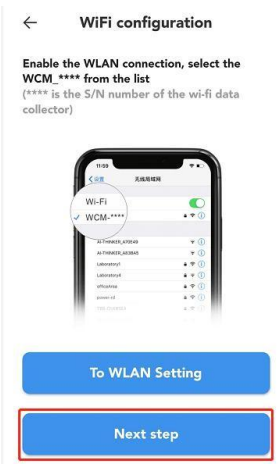

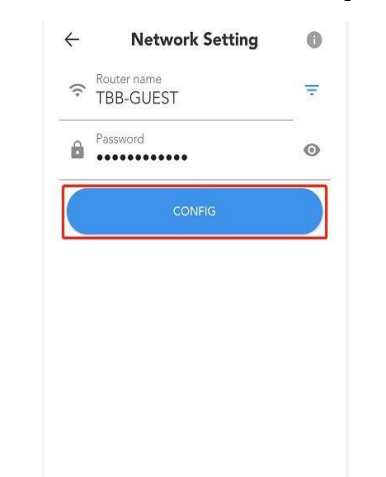

#### **7. Common Fault Analysis**

<1> Indicator status description

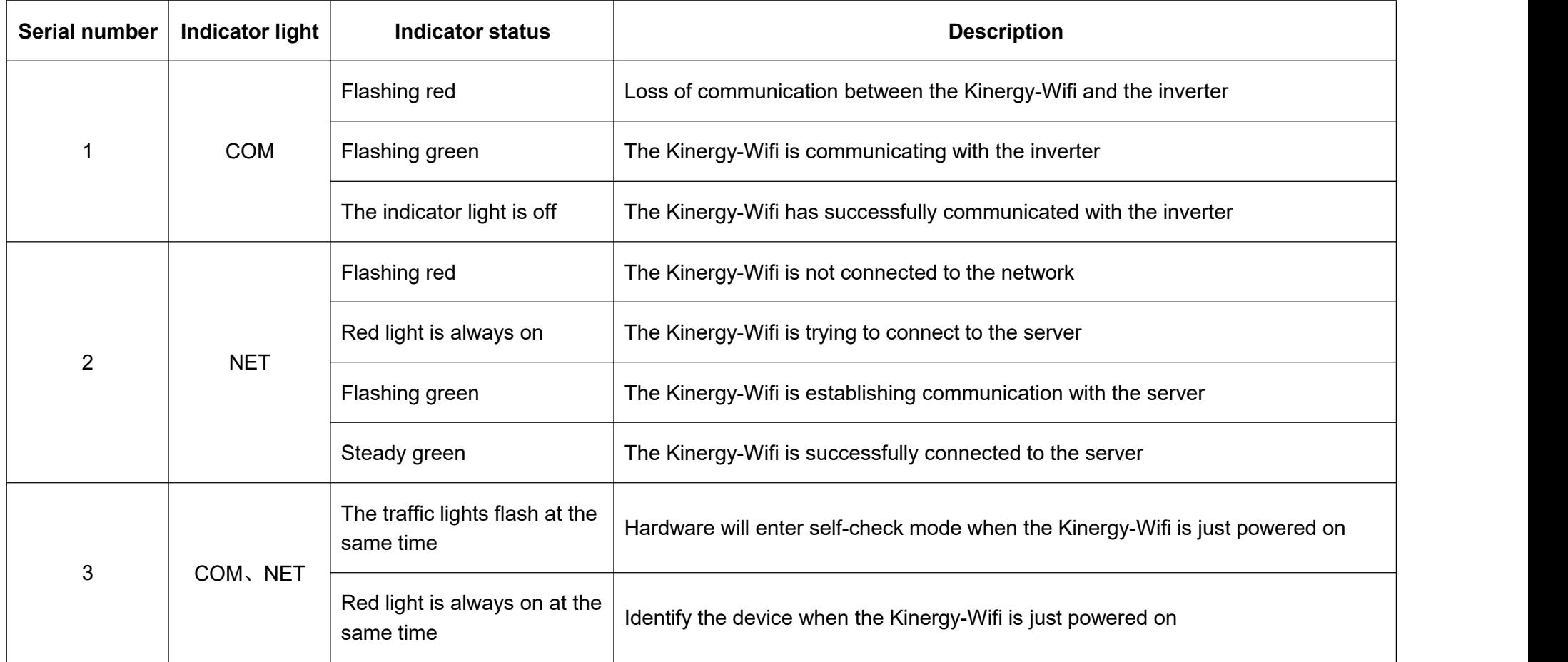

## <2> Question row insert check

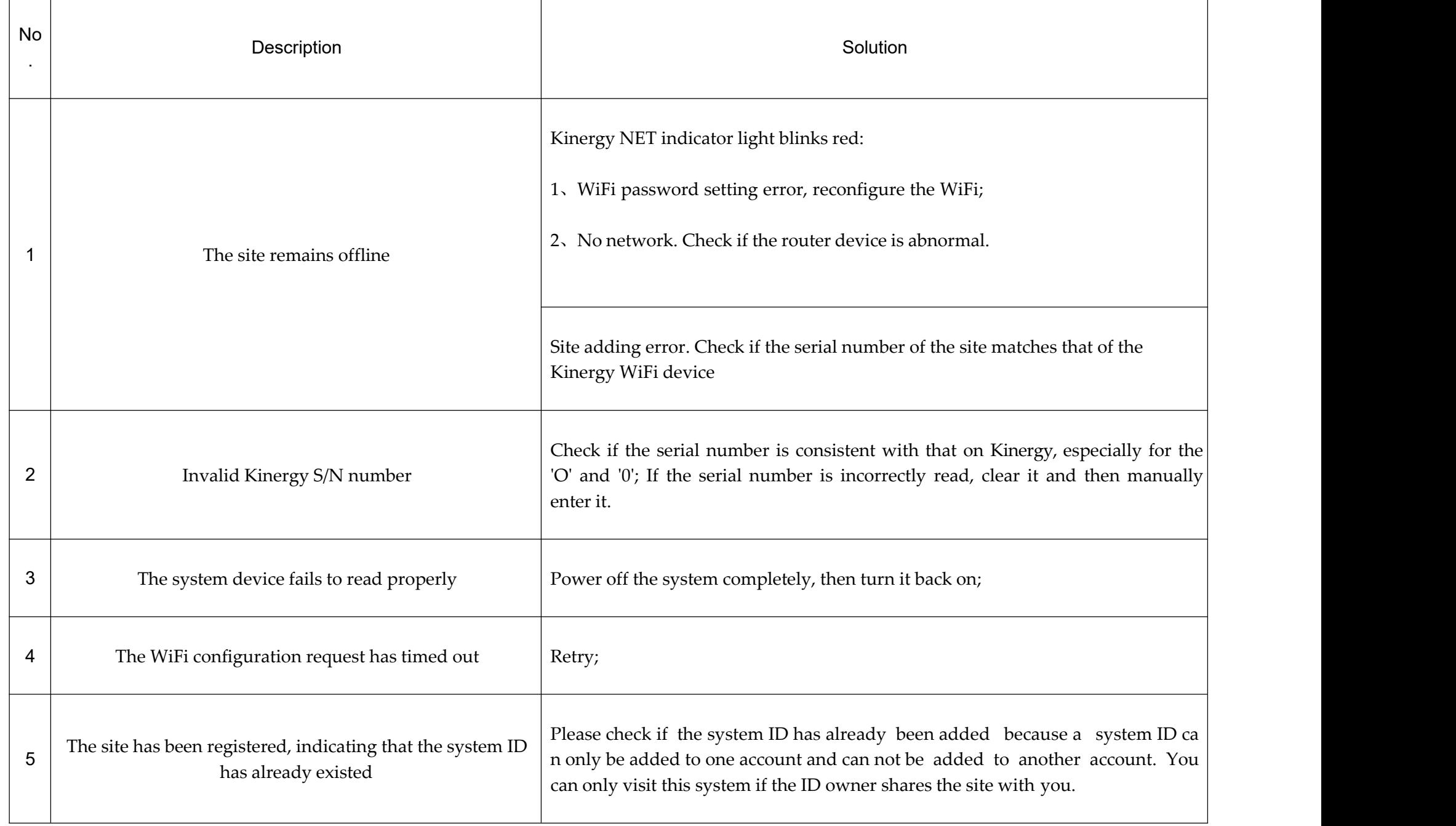